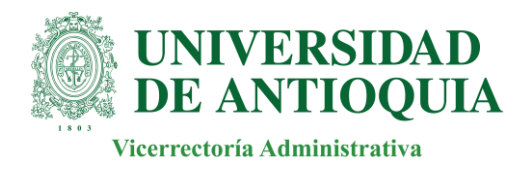

# **INVITACIÓN PÚBLICA DIF-015-2024 INSTRUCTIVO PARA PRESENTAR PROPUESTAS POR MEDIO DEL FORMULARIO DE LA VENTANILLA VIRTUAL Anexo Nº 10**

## **Definición**

El presente documento describe los pasos que deben seguir los Oferentes para radicar las Propuestas Comerciales en la Ventanilla Virtual de la Universidad de Antioquia (UdeA).

## **Ingreso**

- Ingreso: por medio del Portal de la UdeA: www.udea.edu.co
- En la página de inicio de la UdeA, en la parte inferior, "*Atención al ciudadano"*, dar click en *"Ventanilla Virtual"*

| <b>UNIVERSIDAD</b>                                             | Atención al ciudadano                   | Servicio en Línea                         |
|----------------------------------------------------------------|-----------------------------------------|-------------------------------------------|
|                                                                | Directorio telefónico                   | Actualizar datos de egresados             |
| <b>DE ANTIOQUIA</b>                                            | Mapa del sitio                          | Aspirantes a docente de cátedra           |
| 0<br>in                                                        | Normativa                               | Campus UdeA                               |
|                                                                | Notificaciones judiciales y por aviso   | Consultar correo electrónico              |
| NIT 890980040-8 Medellín - Colombia                            | Pico y placa en Ciudad Universitaria    | Consultas y elecciones                    |
| Vigilada Mineducación Acreditación institucional hasta el 2022 | <b>Preguntas Frecuentes</b>             | Contratación y convocatorias              |
| © Copyright 2020 Todos los Derechos Reservados                 | Tarjeta Integrada Personal              | Generar certificados                      |
| Nuestros aliados                                               | Transparencia y Acceso a la Información | Iniciar sesión en el portal               |
|                                                                | Atención presencial                     | Obtener/Recuperar contraseña              |
|                                                                | Atención telefónica                     | Registro de usuarios externos             |
|                                                                | Atención virtual                        | Sede electrónica                          |
|                                                                | Trámites y servicios                    | Ude@educación virtual                     |
|                                                                | Ventanilla virtual                      | Verificación de diplomas y actas de grado |

Figura 1

 Después de ingresar a "*Ventanilla virtual*", diligenciar el formulario, *"Ingresa al formulario haciendo clic aquí".*

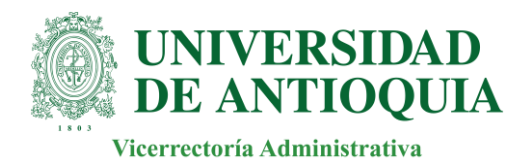

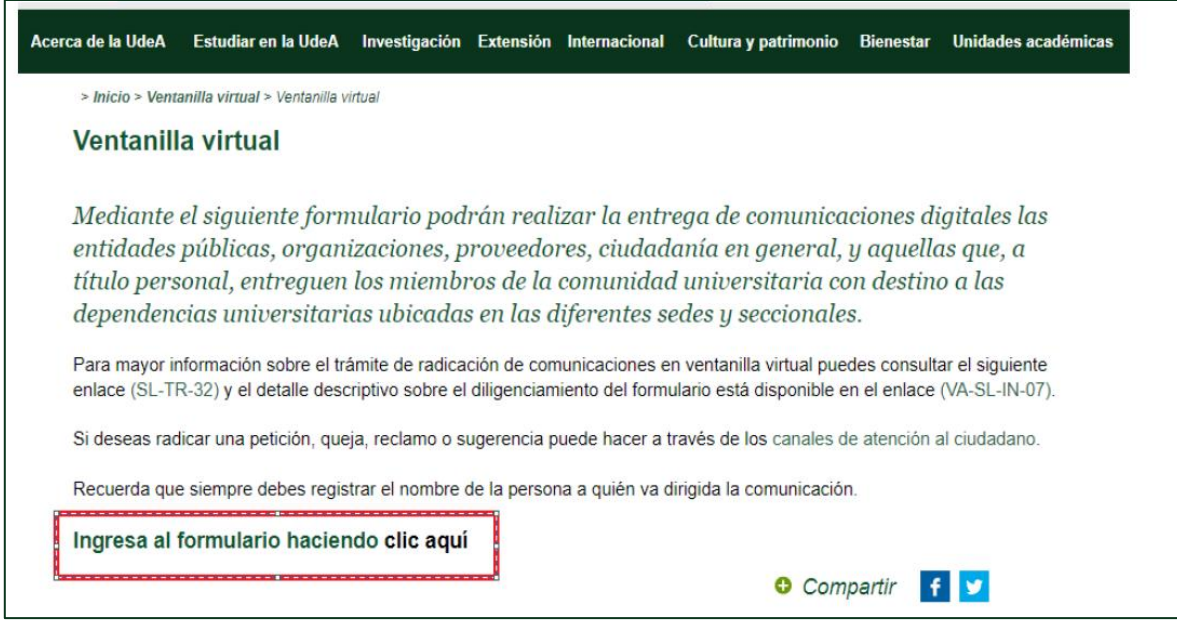

Figura 2

Una vez ingresado en el formulario, la información que se debe diligenciar es la siguiente:

## **Datos solicitud:**

- **Fecha - Hora de Radicación:** lo asigna la Universidad
- **Radicado:** lo asigna la Universidad<br>- **Tipo de Comunicación:** "PROPUE
- **Tipo de Comunicación:** "PROPUESTA"

| Datos del Formulario       |                    |                    |
|----------------------------|--------------------|--------------------|
| <b>Datos solicitud</b>     |                    |                    |
| Fecha - Hora de radicación | Número de radicado | Tipo comunicación* |

Figura 3

## **Datos del remitente:**

- **Buscar ID/Nombre:** indicar el nombre del representante legal de la empresa que presenta la propuesta
- **Número de identificación:** indicar el NIT de la empresa
- **Nombre persona natural o entidad:** indicar la Razón Social
- **País:** Colombia
- **Departamento**: Antioquia, o el que aplique al oferente
- **Ciudad:** Medellín, o el que aplique al oferente
- **Teléfono:** indicar el número telefónico del contacto del oferente

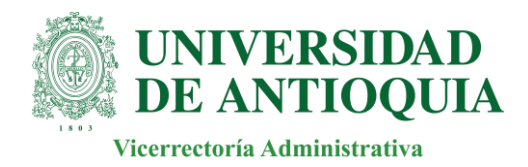

- **Correo electrónico:** se debe indicar el correo donde la UdeA dará respuesta de recibido de la Propuesta Comercial **(campo obligatorio)**

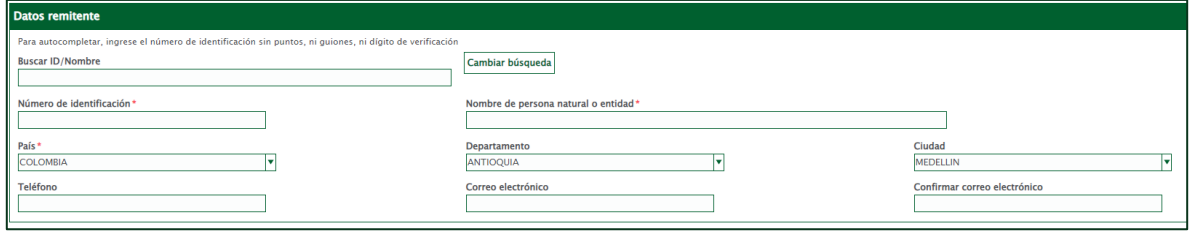

Figura 4

**Datos Destinatario:**

**Funcionario Universidad**: Maria Eugenia Marín Gaviria **Nombre de la dependencia**: División de Infraestructura Física

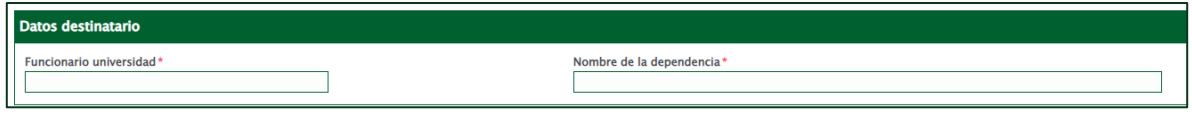

Figura 5

**Información del documento:**

**Documento a radicar:** se debe adjuntar la póliza de seriedad de la oferta

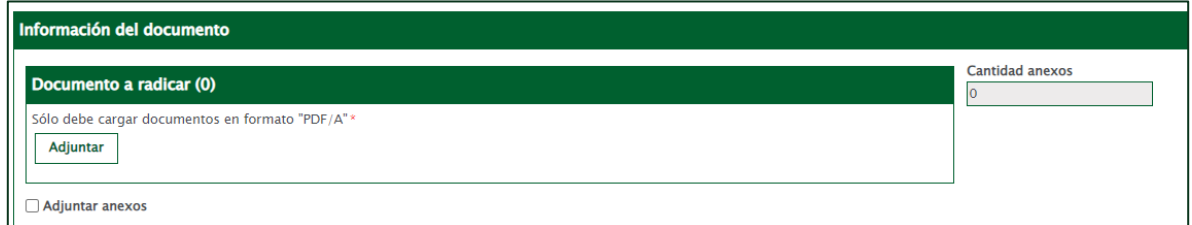

Figura 6

Una vez se adjunte la póliza de seriedad, habilitar el cuadro de *"Adjuntar anexos"*

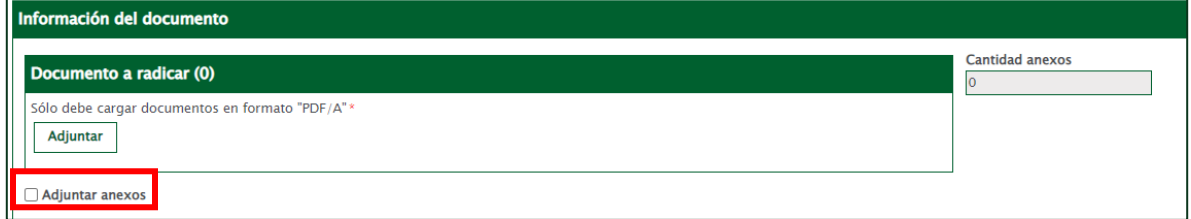

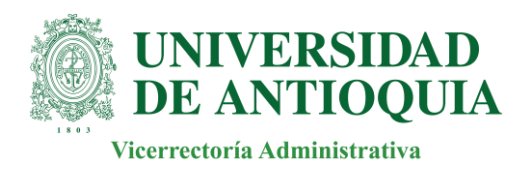

# Figura 7

#### **Anexos**

- Anexo 1: se debe adjuntar la propuesta económica, anexo 2, o el que aplique, en formato PDF, firmada por el representante legal y/o por el profesional que avala la propuesta. Tipo de Anexo: Papelería

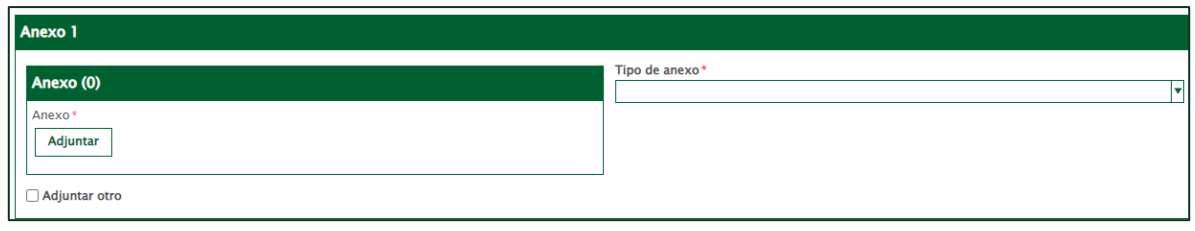

Figura 8

Para seguir adjuntando más anexos a la propuesta, habilitar siempre el recuadro de *"Adjuntar otro"*

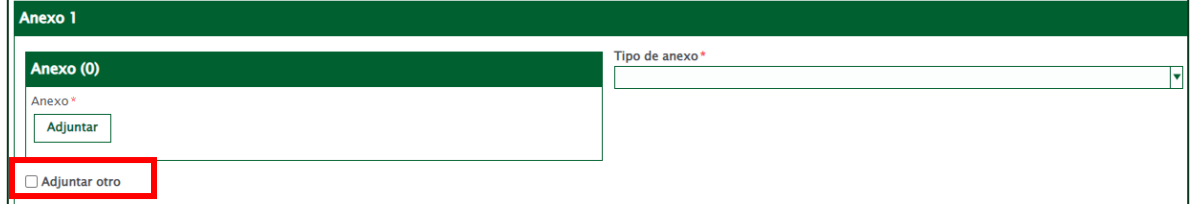

## Figura 9

- Anexo 2: se deben adjuntar todos los documentos requeridos en la invitación en archivo comprimido, incluyendo el anexo 2 en formato Excel. Tipo de Anexo: Papelería

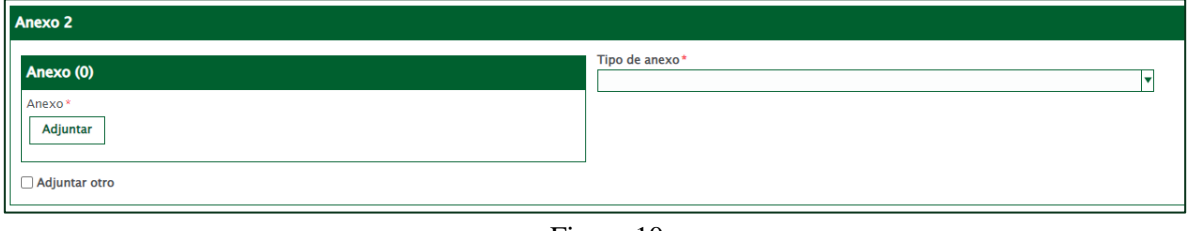

### Figura 10

**Nota:** el formulario tiene hasta cinco (5) espacios para adjuntar los anexos correspondientes de la propuesta comercial y cada uno cuenta con una capacidad máxima de hasta 20GB.

#### **Tratamiento de datos personales**

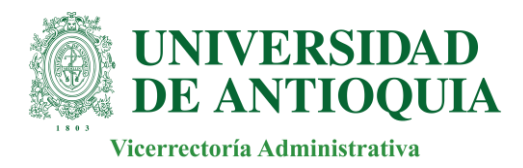

Autorización de datos: se debe autorizar los dos campos que se encuentran en el formulario, de lo contrario no podrá continuar el proceso.

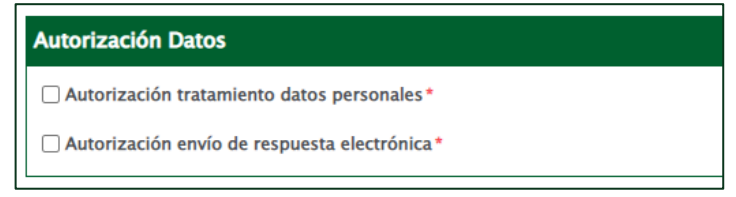

Figura 11

**Por último, dar clic en el campo "GUARDAR", para enviar la propuesta.** 

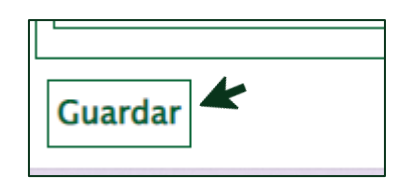

Figura 12

El sistema remitirá, al correo indicado en el registro, un número de radicado con la confirmación de recibo de propuesta.

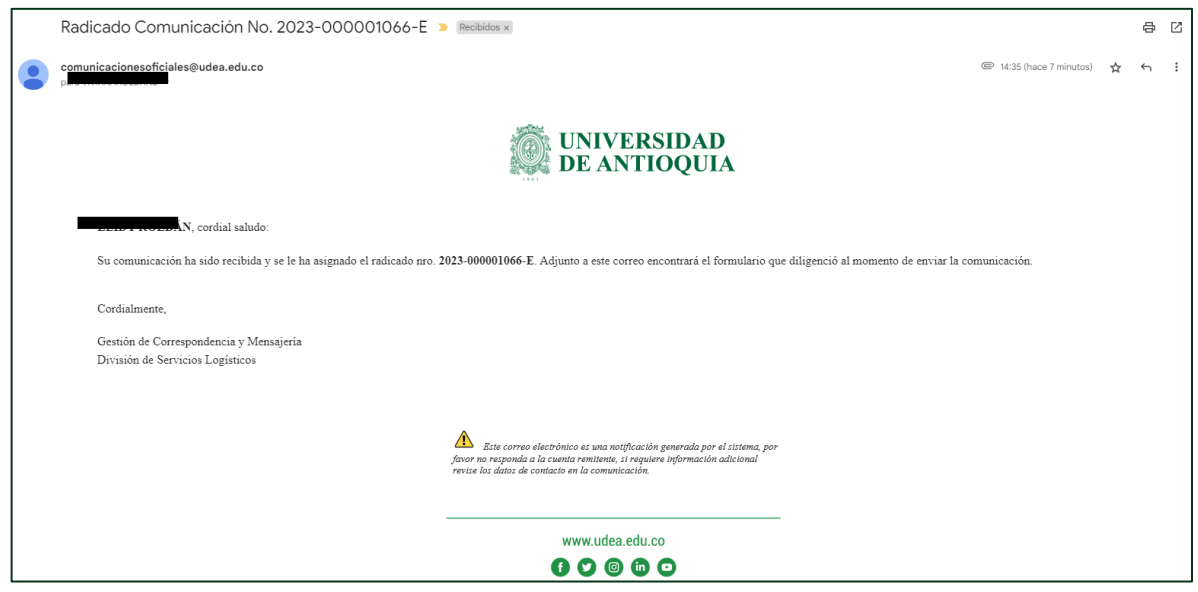

Figura 13